## *HOBO's HELPFUL HINTS*

## *Frequently asked Questions…* **CLEAN-UP TO SPEED-UP**

*Why is my system so slow?* The answer can be a number of things including memory, processor and the amount of Hard Drive space available on your system or the number of programs you have running in background. If you are running windows 98, ME or XP with Microsoft Office, I would recommend a minimum memory of 128MB and hard disk space of 20GB. The likely cause is redundant files taking up space or "Spyware" running a tracking program in the background.

## **Some things you can do to remove unnecessary files.**

- 1) *Empty your recycle bin* (You'd be surprised how many people have *never* cleared this out.) *Action: Right Click on the "Recycle Bin" and select "Empty Recycle Bin".*
- 2) Use the *Disk Clean-up* facility. *Action: Double Click on "My Computer". Right Click on "C:". Click on Properties and then select "Disk Clean-up".*
- 3) *Empty your Internet temporary files.* Whenever you access an internet website, the information is downloaded and stored on you own PC the purpose is so that the information can be retrieved faster if you happen to go back to that page in the future. In the end, they just take up too much space and are unnecessary.

*Action: Click on the "Internet Explorer" icon. Click on the Tools menu option and then "Internet Options" from the drop down selection. Press "Delete Files" from the "Temporary Internet Files Section. When prompted, check the box to "Delete all Offline Content".* 

- 4) *Adjust your Internet Options (Internet Explorer) - " Delete Temporary Files Folder upon exit". Action: Click on the "Internet Explorer" icon. Click on the Tools menu option and then "Internet Options" from the drop down selection. Click on the "Advanced Tab" and then find and check the box for "Empty Temporary Internet Files Folder when Browser is closed".*
- 5) *Adjust your Internet Options (Internet Explorer) -"Check for Newer version of stored pages". Action: Click on the "Internet Explorer" icon. Click on the Tools menu option and then "Internet Options" from the drop down selection. Press "Settings" from the "Temporary Internet Files Section. Ensure that "Check for newer versions of stored pages" is check off.*

## 6) *Remove Temporary downloads and files.*

When new programs are downloaded or installed onto your computer, it is normal for the software to be transferred to the *"C:\Windows\Temp"* folder. Everything in that folder you see can be deleted, as complicated as some of the stuff looks there, it is useless and taking up space. *Action: Double-Click on "My Computer", Double-Click on "C:", Double-Click on "Windows" and then "TEMP". Then*  select "Edit" from the Menu bar and then "Select All " from the drop down window. This will hi-light all entries in the temporary file and you can then press the delete to remove these folders and files.

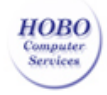

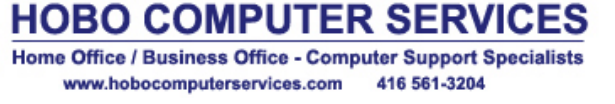

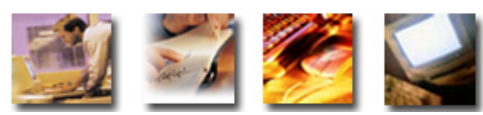